# SHIP Helpful **Hints**

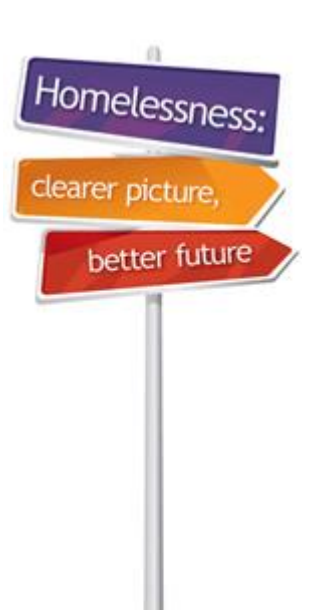

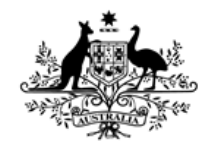

**Australian Government** 

**Australian Institute of Health and Welfare** 

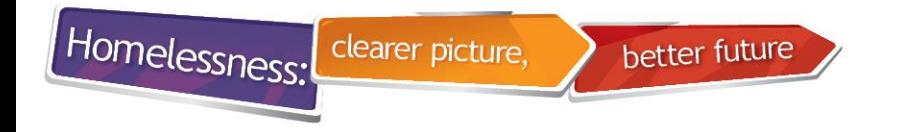

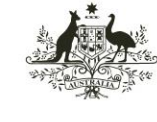

**Australian Institute of Health and Welfare** 

# **1. Tabs on the person page**

- The SHS collection consists of data collected on the following tabs:
	- •Details
	- •Notes
	- •Payments
	- •Accommodation
	- •Status.
- All items in bold text on these tabs should be completed.

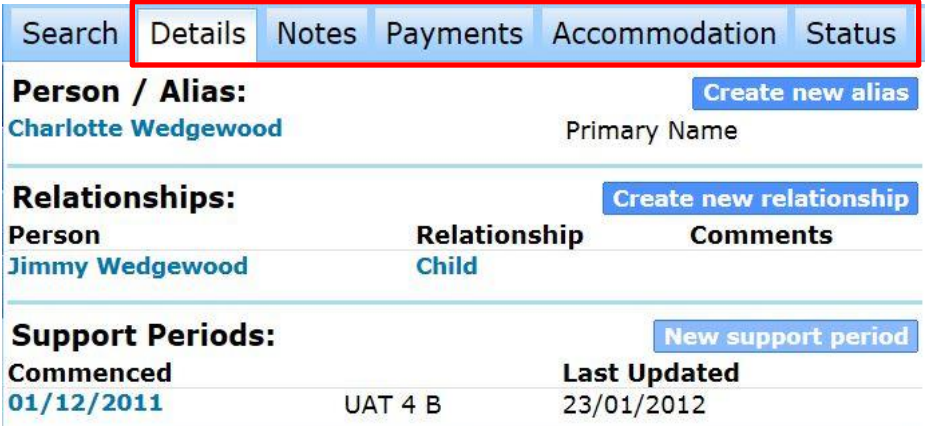

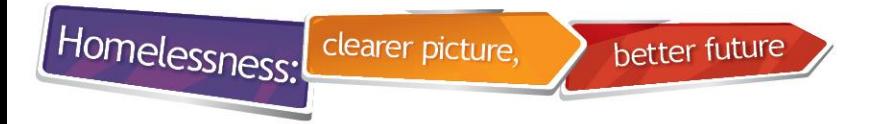

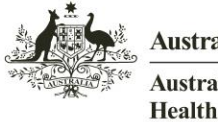

**Australian Institute of Health and Welfare** 

#### **2. How to identify SHS data fields**

- AIHW only receives data from the fields that are highlighted in black/bold text. These fields should be answered.
- Fields with grey text are not exported to AIHW.

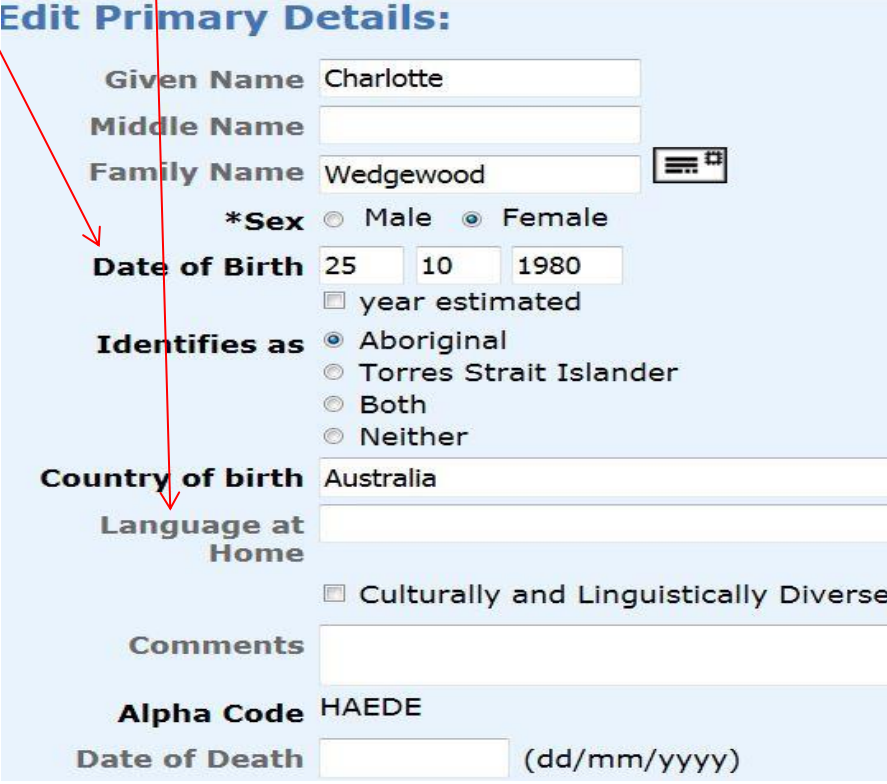

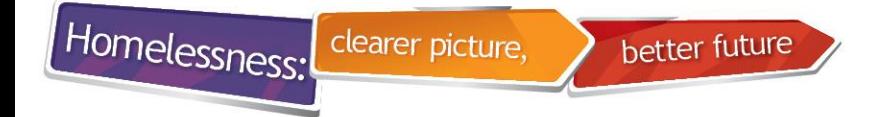

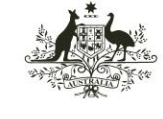

# **3. Where to find Unassisted persons information**

• Unassisted persons information can be found on the Home page/Reception tab.

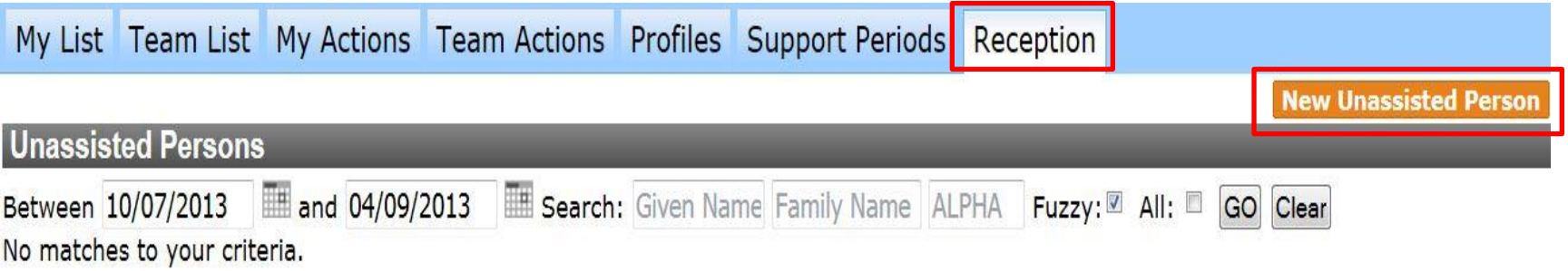

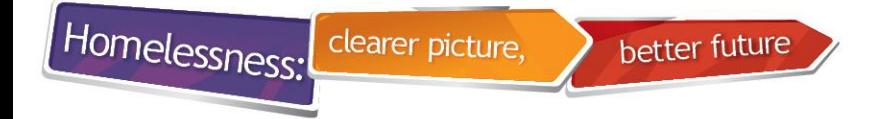

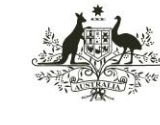

**Australian Institute of Health and Welfare** 

#### **4. Sensitive items requiring consent**

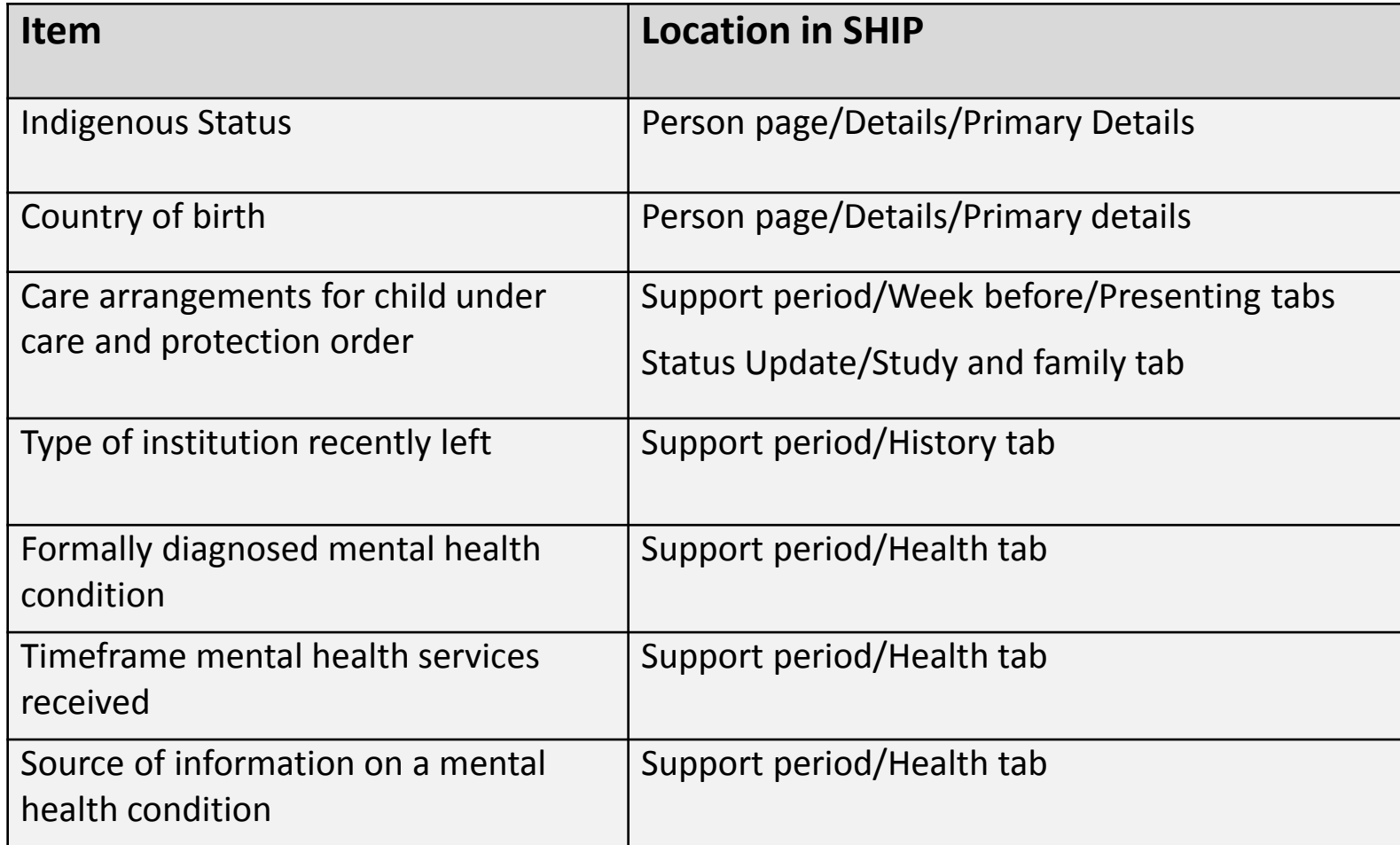

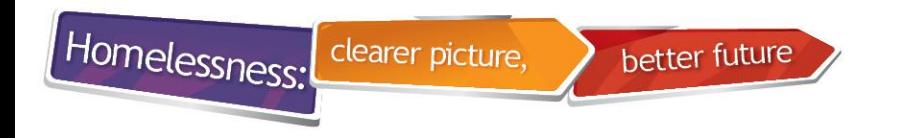

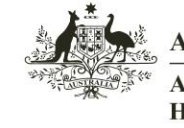

Australian Institute of **Health and Welfare** 

# **5. Identifying blank fields**

- When SHIP runs an extract, it fills fields left blank with 'Don't Know'
- A useful place to check for the 'Don't knows' before running the extract is in the 'Summary Report'.
- If the information for a specific field is known, go back and complete these fields.

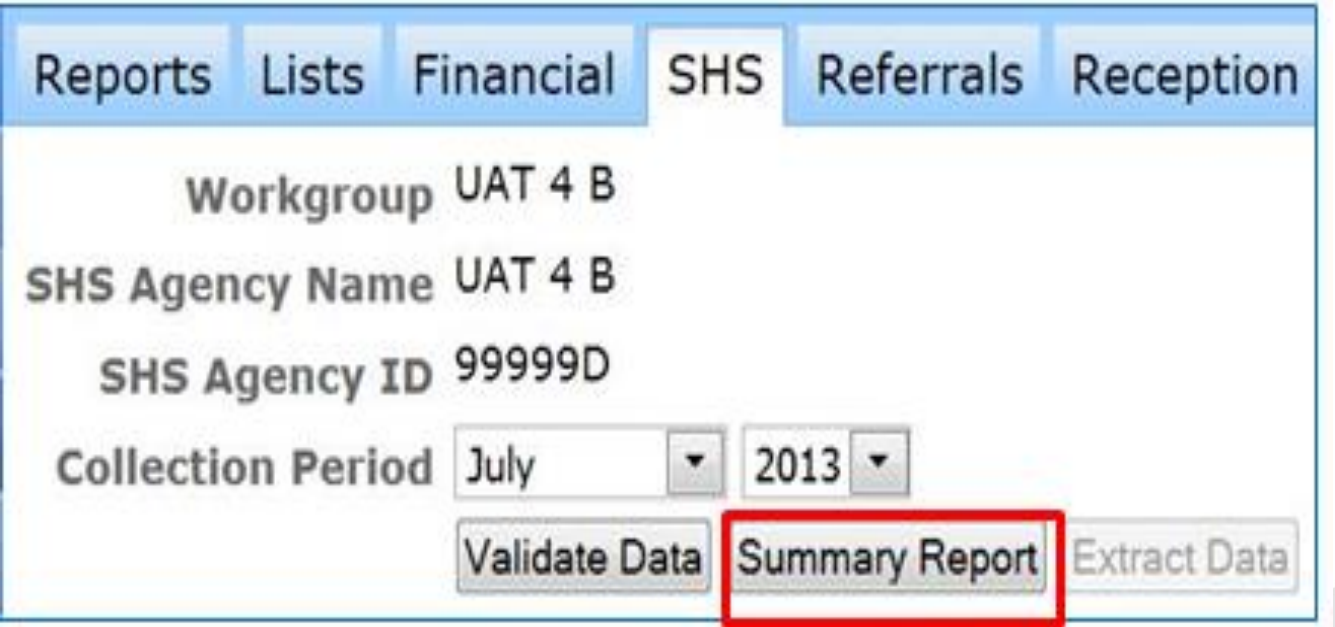

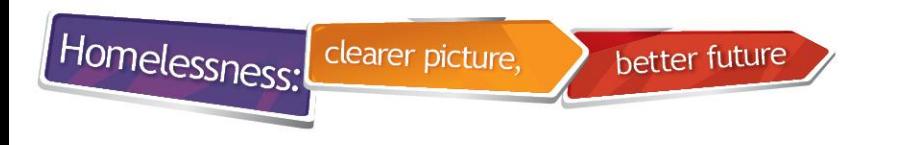

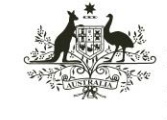

**Health and Welfare** 

#### **6. How to view hover text**

• To see a question in full, hover the mouse over the question and the full wording will appear.

The following questions refer to the client's most recent residential address, where they had a permanent place to live

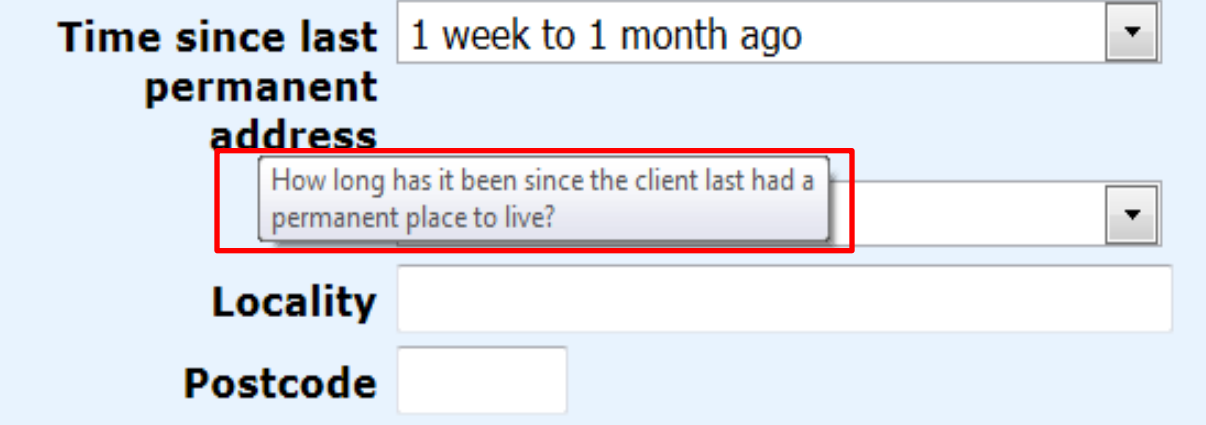

#### **7. Presenting Unit Head (PUH)**

• When entering client data for a group, the first person entered in SHIP becomes the Presenting Unit Head (PUH). The matrix of the Matrix of the Matrix of the Matrix of the Matrix of the Ma

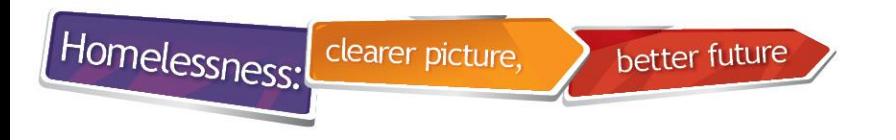

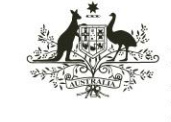

Australian Institute of **Health and Welfare** 

# **8. Presenting Unit Head (PUH)**

- SHIP defaults to showing only the Presenting Unit Head (PUH).
- Un-tick the box '**Only show PUH**' to see all of the individual **clients** in the Presenting Unit.

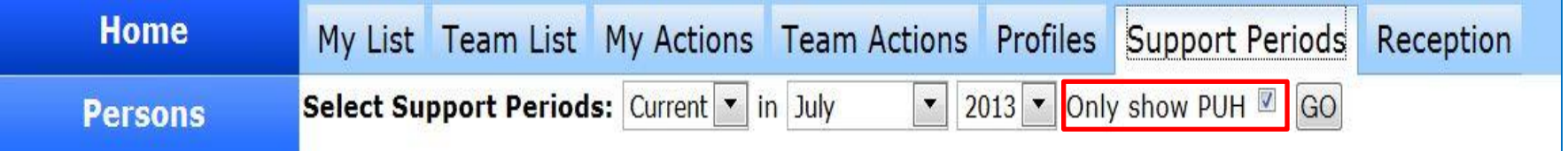

• For **Unassisted persons**, tick **'All'** to see all of the persons in the Presenting Unit.

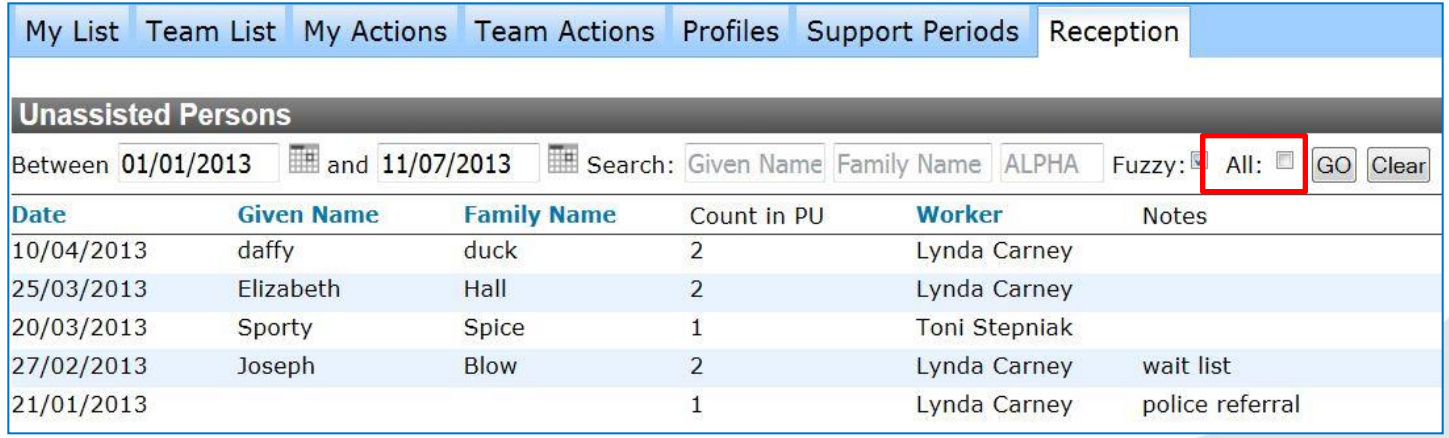

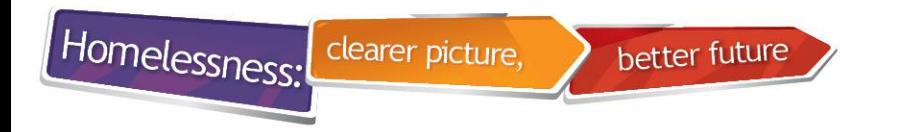

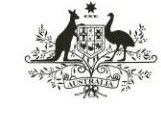

Australian Institute of **Health and Welfare** 

#### **9. Where to find the help icon**

Link to online support:

- During data entry, if you are not sure about the next step, refer to the question mark (online help) link.
- This is available on every page and tab in SHIP (top right hand corner). This will take you step by step on how to enter data on that tab or page.

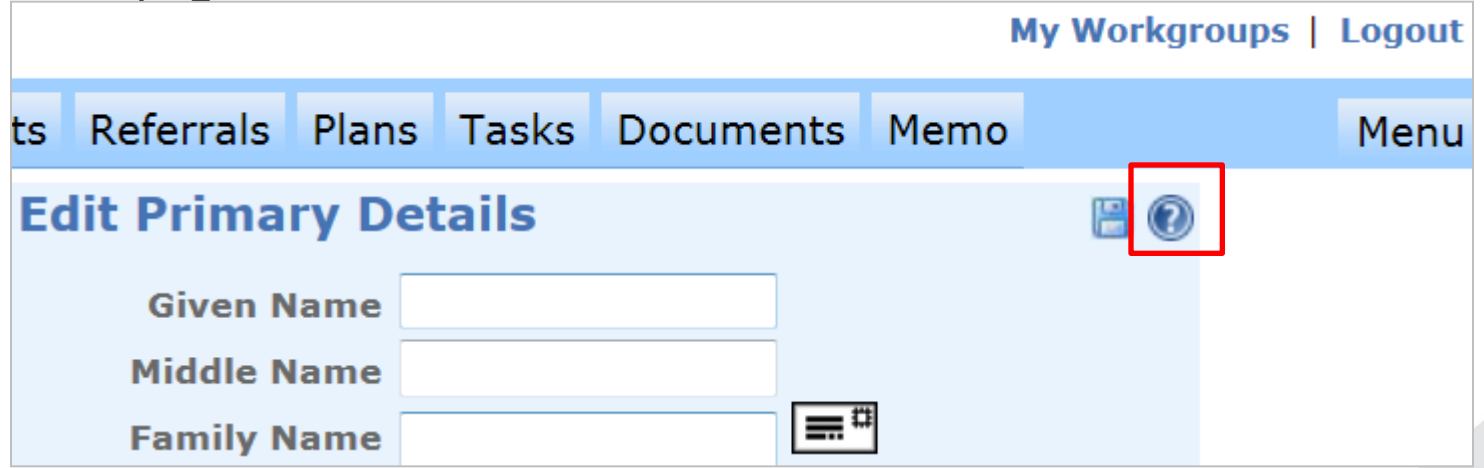

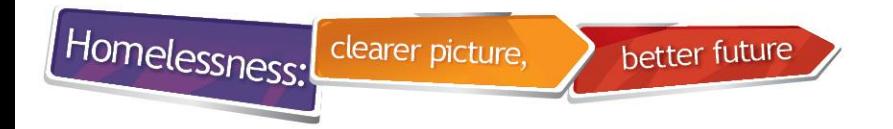

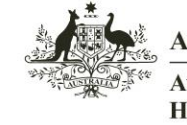

#### **10. Where to find client intake forms**

To find client intake forms in SHIP do the following:

- Click on  $\bullet$  icon at on the top right hand corner of your SHIP screen
- Select FAQ tab
- Select Checklists.

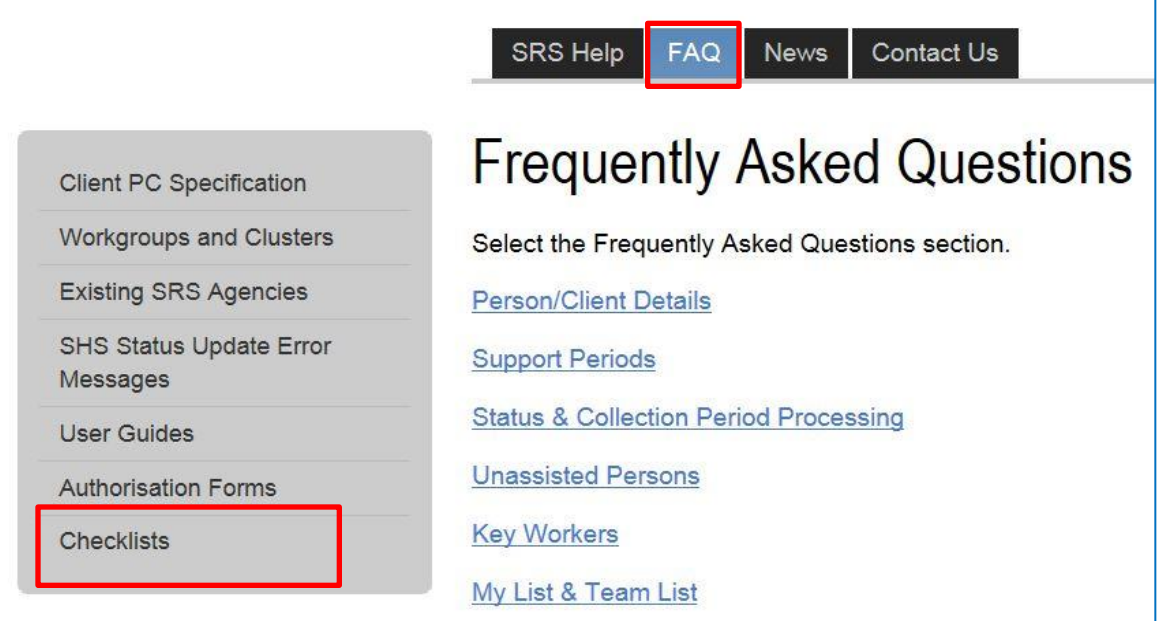

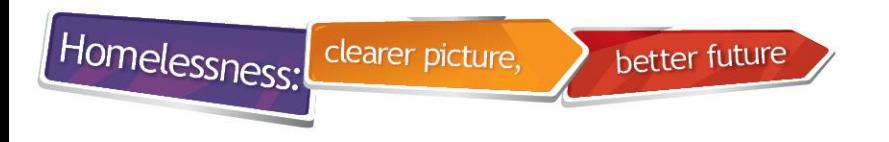

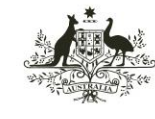

**Australian Institute of Health and Welfare** 

# **11. Client Checklists**

• Client **'Checklists'** can be very useful for collecting information on outreach clients. Note: These forms follow the flow of SHIP

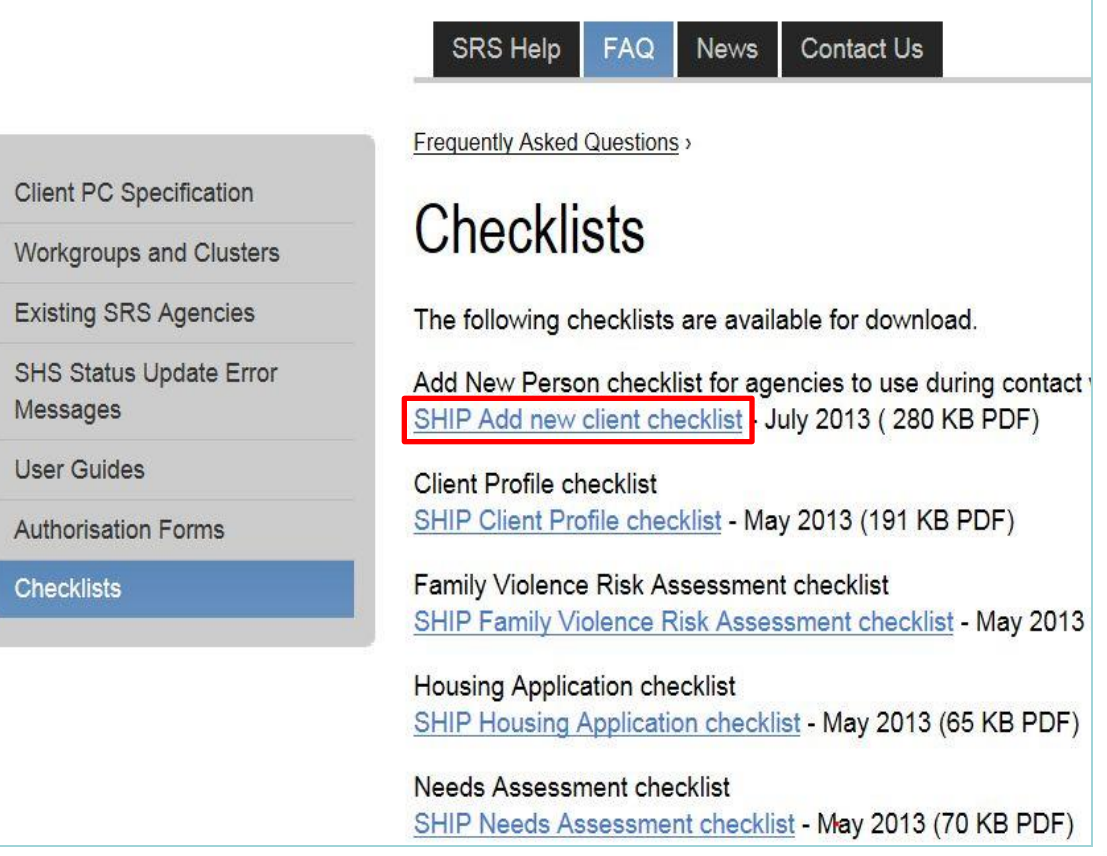

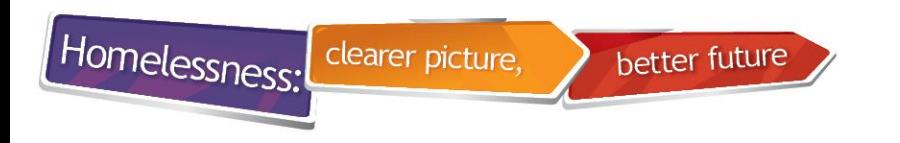

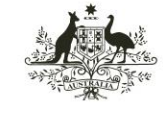

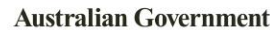

# **12. Displaying recent list**

- The Recent list displays the ten most recently accessed person records.
- You can switch between **Recent List** and **Team Managed** by clicking the circulating arrows  $\bigodot$ icon (highlighted below).

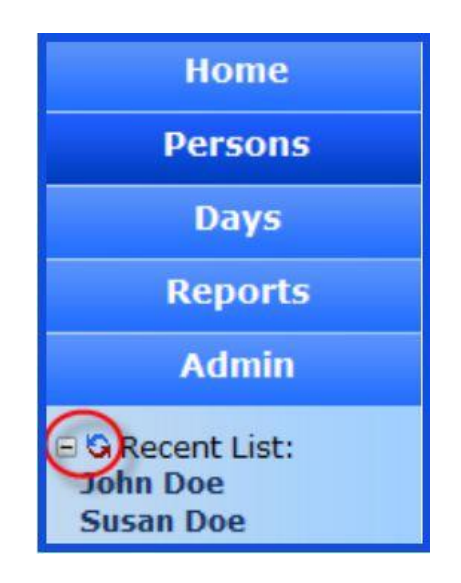

• The **Recent list** can be expanded and collapsed by clicking on  $\blacksquare$  e icon (highlighted above). The application will remember your settings and display the same settings when you next open SHIP. 12

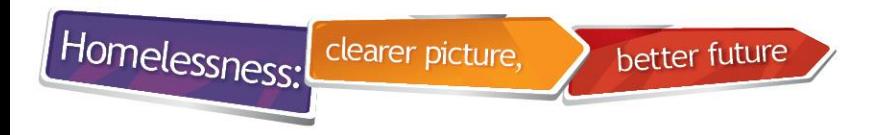

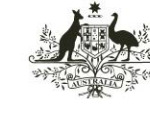

**Australian Institute of Health and Welfare** 

#### **13. Information icon on Notes tab**

• If you hover the mouse over the information icon  $\bullet$  on the 'Notes' tab, you can see the services and assistance that have been ticked for your client.

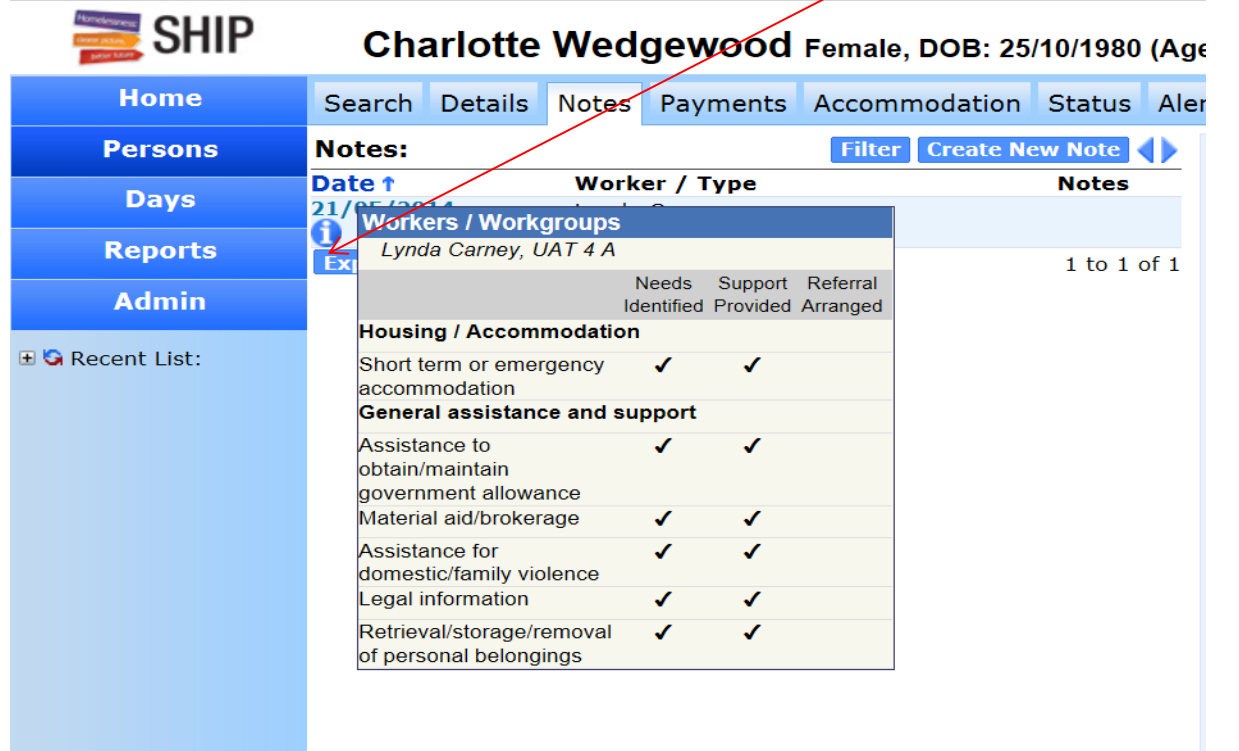

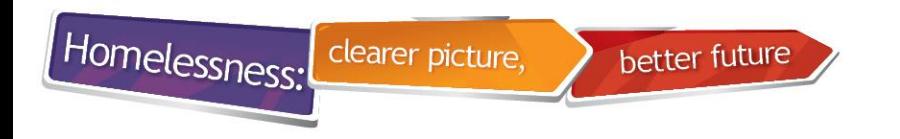

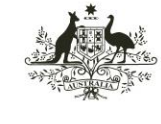

**Australian Institute of Health and Welfare** 

# **14. Can't see all your tabs?**

- The **Menu** button located on the far right side of the tabs provides another method of navigating to the tabs within the Person page.
- If your screen is not wide enough to display all of the tabs within the Person page, the Menu button will provide access to tabs that are hidden.
- Clicking the **Menu** button will produce a listing of all available tabs within the current page. Clicking an option from the list will open the specific tab.

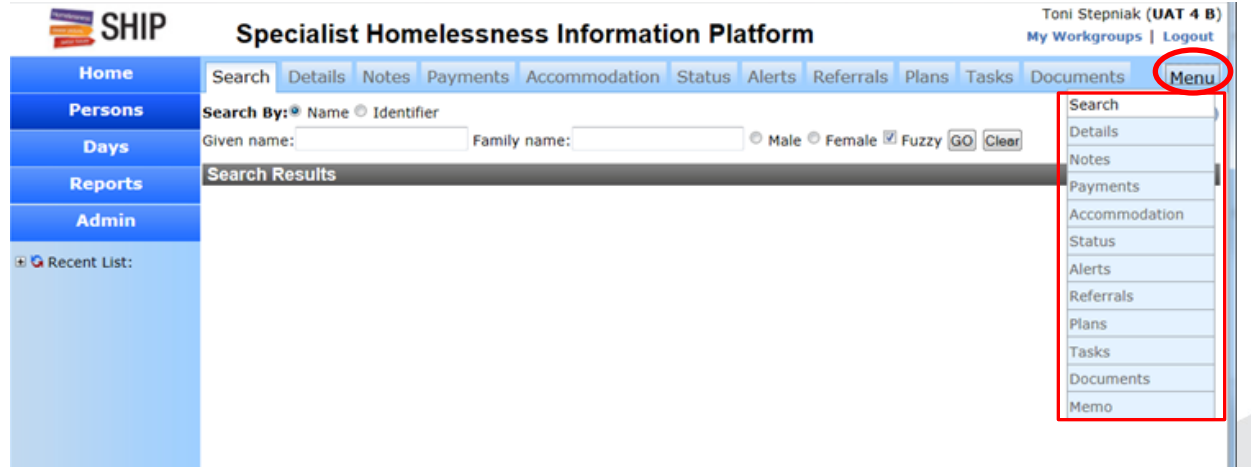

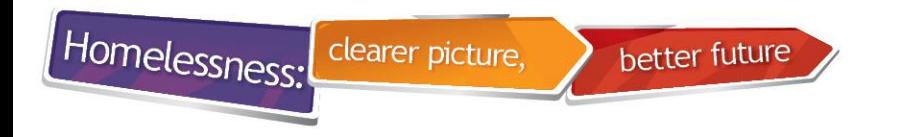

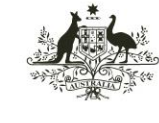

**Australian Institute of Health and Welfare** 

#### **15. Locating an address map**

• Clicking on 'Map' at the right of the address on the Client Details screen will open Google maps (with the location).

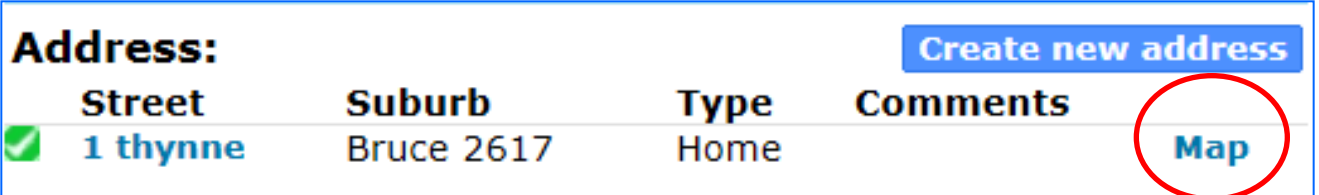

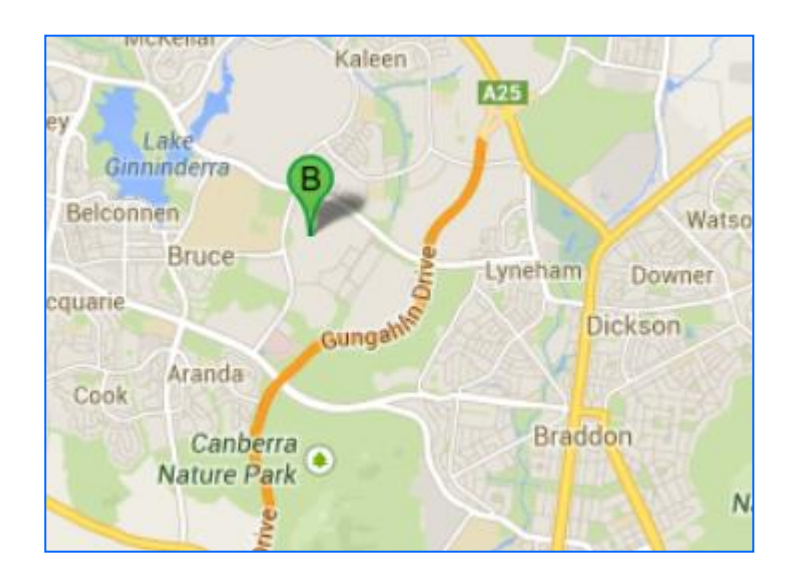

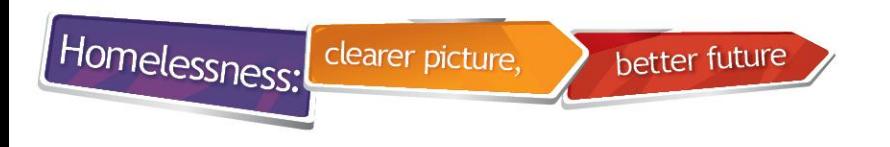

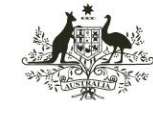

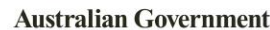

**Health and Welfare** 

#### **16. How to use reports**

• To include all support periods for a selected reporting period in a report select '**Persons with Support Period current in report period'.**  This will ensure that all support periods are included for the selected reporting period.

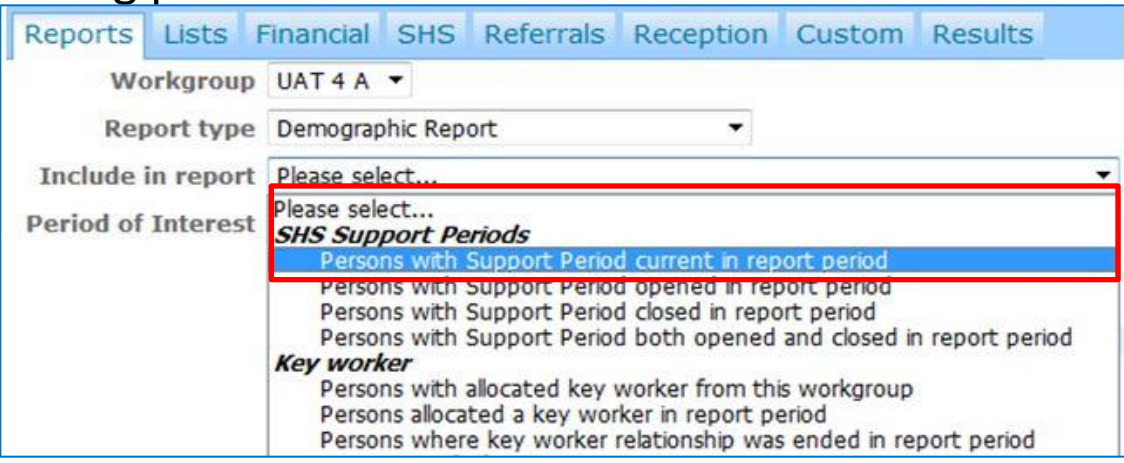

Note that other options on this tab will narrow the number of clients to be reported on. For example, selecting '**Persons with Support Period both open and closed in report period**' will result in the smallest number of clients reported on. The contract of the state of  $\frac{16}{16}$ 

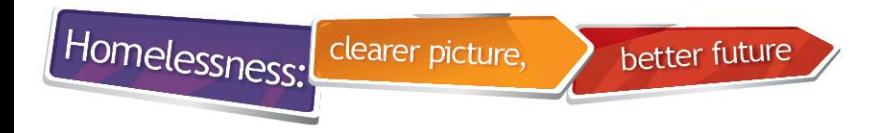

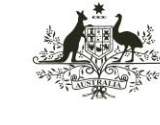

#### **17. Results tab and viewing reports**

- Output for almost all reports can be found on the Results tab.
- Select **All reports** to see reports generated by other users.

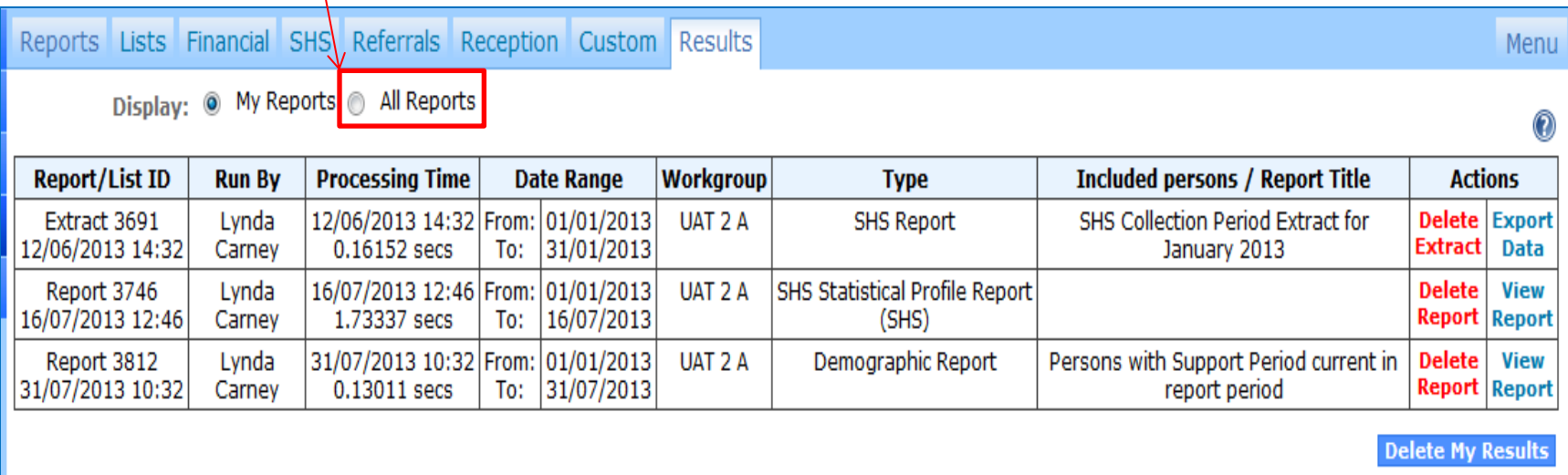

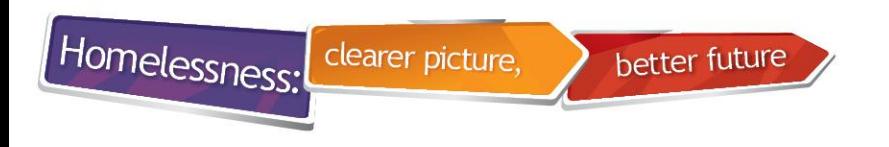

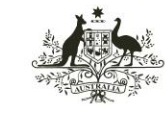

**Australian Institute of Health and Welfare** 

#### **18. Exporting report to Excel**

- Note that all reports can be exported to Excel.
- Click on the XLS icon (available at the top of every report) to export reports to Excel.

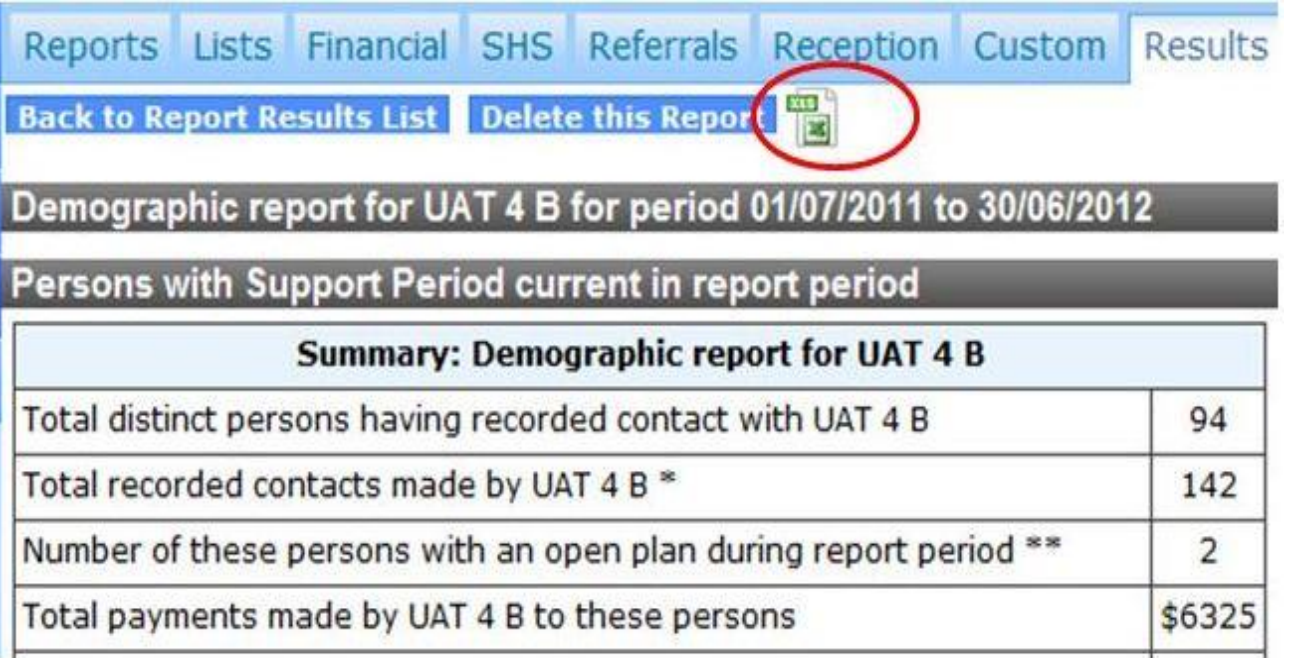

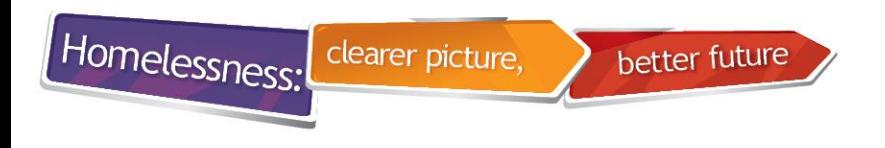

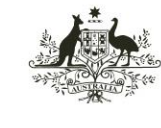

**Australian Institute of Health and Welfare** 

#### **19. How to expand your screen**

• The screen in SHIP can be expanded by clicking on the arrows below.

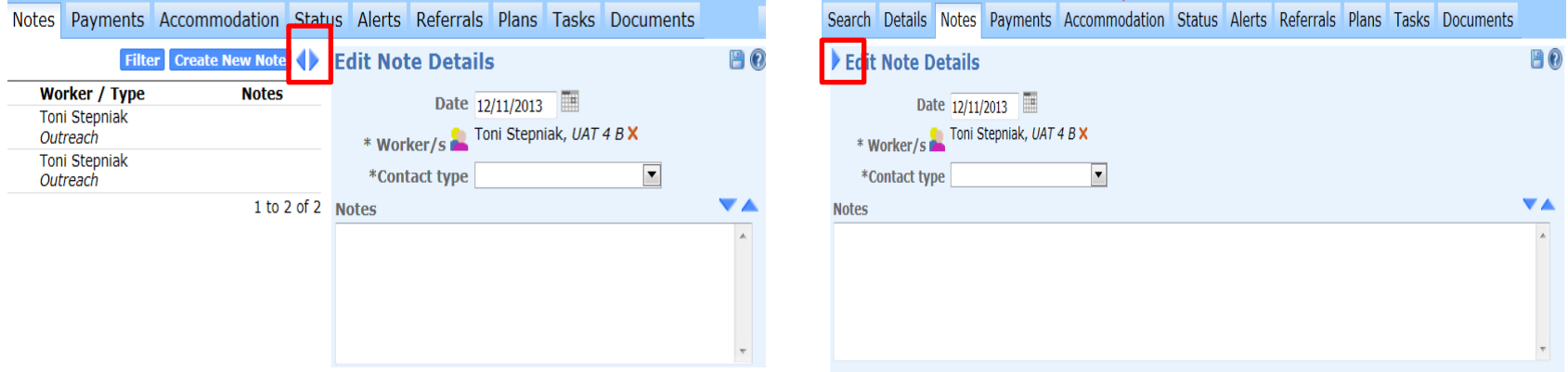

- This provides a wider area for typing in case notes, for example
- Click on the single arrow to return the screen to its original size..